## Learning that works

## **ALABAMA CAREER PLANNING SYSTEM**

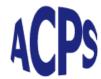

## Accessing a List of Student Usernames

Log into the Kuder Administrative Database Management System (ADMS). Click on the Administration tab.

Click on <u>User Name Report</u>.

- 1. Select "Kuder Navigator" in the Select Product box.
- 2. Click on the checkmark in the box next to "All Graduation Years" in the Select Criteria box to deselect all graduation years.
- 3. Click on the + symbol next to "All Graduation Year".
- 4. Click on the + symbol next to "(2020-2022) Middle School".
- 5. Click on the + symbol next to "(2019-2016) High School".
- 6. Click on the box next to the needed class.
- 7. Click on the "Search" button.

## **Viewing Student Education Plans**

Log into the Kuder Administrative Database Management System (ADMS). Click on the Reports tab.

Click on Education Plans under Activity Progress Reports.

- 1. Select "Education Plan Status" in the "Report Type" box.
- 2. Select the desired report in the "Report" box.
- 3. Select "Any School Year" in the "School Year" box.
- 4. Select "All grade levels" in the "Grade Level" box.
- 5. Click on the checkmark in the box next to "All Graduation Years" in the Select Criteria box to deselect all graduation years.
- 6. Click on the + symbol next to "All Graduation Year".
- 7. Click on the + symbol next to "(2020-2022) Middle School".
- 8. Click on the + symbol next to "(2016-2019) High School".
- 9. Click on the box next to the needed class.
- 10. Click on the "View Report" button.

Questions? Kuder Client Engagement is happy to help. Please feel free to give us a call at 877.999.6227, Monday – Friday, 7 a.m. – 6 p.m. Central Time.